**Bedienungsanleitung** 

۰

# **USB 1.1 zu RS-422/485 EX-1335HMV**

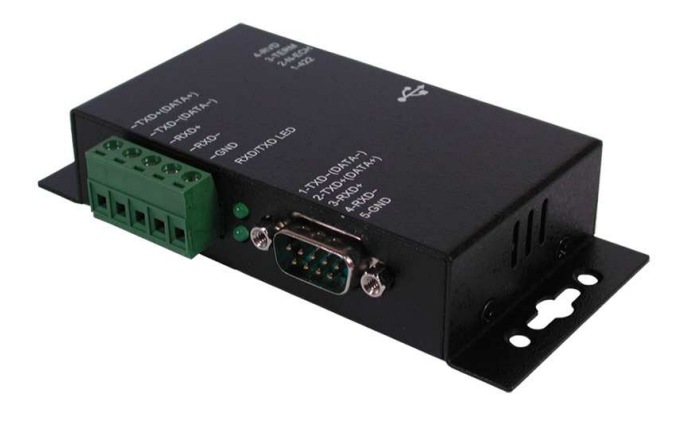

**Surge Protection & Optical Isolation** 

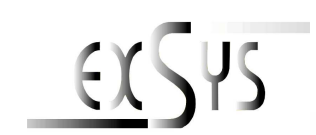

## Inhaltsverzeichnis

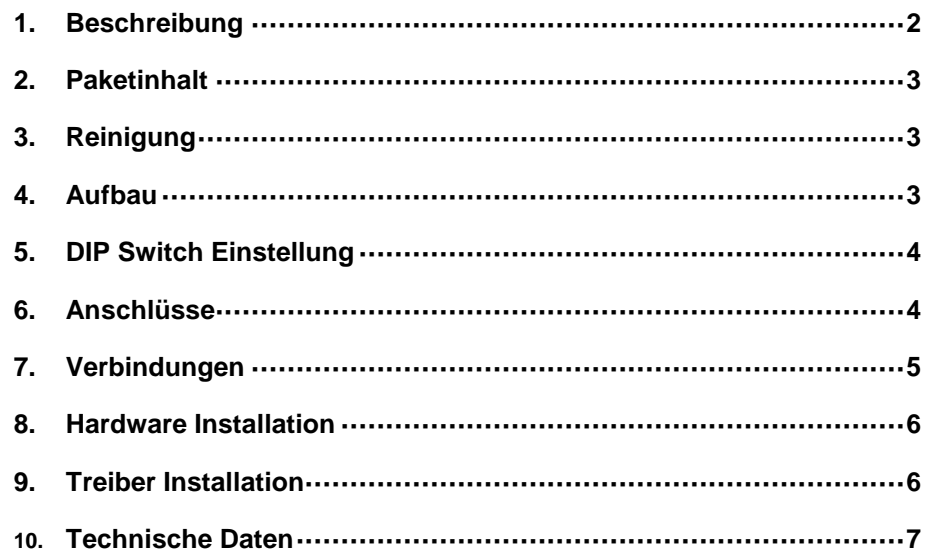

## **1. Beschreibung**

Vielen Dank das Sie sich für das USB zu RS-422/485 Modul von EXSYS entschieden haben. Es arbeitet als 2-Draht (mit Auto Transceiver Turn Around Merkmal, ATTA™) oder als 4 Draht Konfiguration. Das Modul ist mit einem High Speed UART 16C550 (16-byte FIFO) ausgestattet und ist mit den meisten seriellen Peripheriegeräten die im Markt erhältlich sind kompatibel. Die EX-1335HMV hat eine 500Watt Surge Protection und 2.5KV Optical Isolation. Die EX-1335HMV unterstütz den Standard IP30. Zusätzlich ist er mit einem verschraubbaren USB B-Anschluss ausgerüstet.

#### **Merkmale:**

- Ein RS422/485 Ausgang über den USB Port
- Unterstützt 4-Draht RS-422 und 2-Draht RS-485 Applikationen
- Unterstützt RS-485 Auto Transceiver Turn Around by Unique Featured ATTATM Hardware
- Unterstützt USB Bus Power
- Datentransferrate bis 921.6Kbps
- USB1.1 und USB2.0 Kompatibel
- Unterstützt D-SUB 9 Pin Stecker und Terminal Block Anschluss
- Unterstützt 2500Vrms Optical Isolation und Surge Protection
- Metall Gehäuse
- Optional DIN RAIL Kit (EX-6099) erhältlich zur Befestigung in ein 19" Rack
- Unterstützt Windows 9.x/ ME/ 2000/ XP/ Vista/ 7/ 8/ Server 200x/ Linux/ MAC

## **LINUX**

 Die Linux Treiber befinden sich im Verzeichnis **"D:\USB\_to\_IO\FTDI\Linux x86\_64"** auf der Treiber CD. Sie werden unter den meisten Linux Versionen unterstützt. Da sich die einzelnen Distributionen und Kernelversionen sehr voneinander unterscheiden, können wir Ihnen leider keine Installationsanweisung geben. Bitte halten Sie sich an die Installationsanweisung für USB Ports Ihrer Linux Version.

## **MAC**

 Die MAC Treiber befinden sich im Verzeichnis **"D:\USB\_to\_IO\FTDI\MAC OSX oder Mac\_OS\_9\_8"** auf der Treiber CD. Sie werden unter den meisten MAC OS Versionen unterstützt. Da sich die einzelnen Versionen voneinander unterscheiden, können wir Ihnen leider keine Installationsanweisung geben. Bitte halten Sie sich an die Installationsanweisung für USB Ports Ihrer MAC OS Version.

## **10. Technische Spezifikationen**

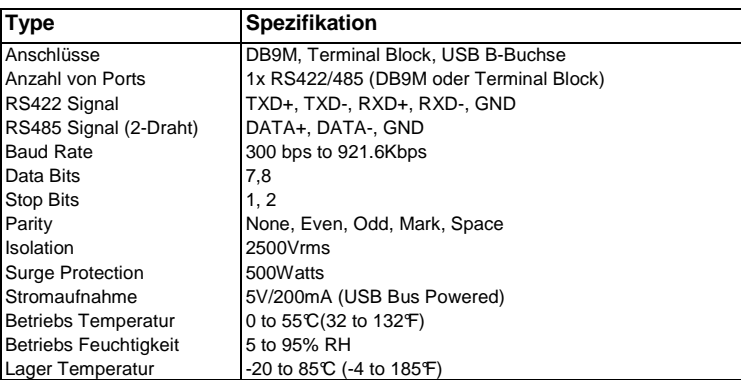

## **8. Hardware Installation**

Beachten Sie bitte die folgenden Installationshinweise. Da es große Unterschiede zwischen PC's gibt, können wir Ihnen nur eine generelle Anleitung zum Einbau geben. Bei Unklarheiten halten Sie sich bitte an die Bedienungsanleitung Ihres Computersystems.

- 1. Schließen Sie das mitgelieferte USB-Kabel an die USB B-Buchse des Moduls an.
- 2. Verbinden Sie nun das andere Ende des USB-Kabel (A-Stecker) mit der A-Buchse an Ihrem PC.
- 3. Stellen Sie nun die DIP-Schalter auf den gewünschten Mode ein. (siehe Abbildung DIP Switch Einstellung)
- 4. Jetzt können Sie Ihren PC starten und mit dem Punkt Treiber Installation fortfahren.

## **9. Treiber Installation**

#### **Windows 2000/ XP/ Vista/ 7/ 8/ Server 200x**

Windows erkennt automatisch einen neuen "**FT232R USB UART**". Legen Sie die Treiber CD in Ihr CD-ROM Laufwerk ein (z.B. Laufwerk D:). Lassen Sie nicht automatisch nach dem Treiber suchen. Sondern geben Sie folgenden Pfad manuell in das Feld "Quelldatei Pfad etc." ein. Die Treiber liegen in dem Verzeichnis

"**D:\USB\_to\_IO\FTDI\(32\_64bit)Win7\_8\_XP\_Vista\_2008\_2008R2\_2003\_2000".** 

#### ÜBERPRÜFEN DES INSTALLIERTEN TREIBERS

 Klicken Sie auf **Start**< >**Ausführen**< geben Sie **"compmgmt.msc"** ein und klicken Sie auf **>OK<**. Wählen Sie nun **>GeräteManager<.** Dort müssten Sie unter **"Anschlüsse (COM und LPT)"** einen neuen Eintrag **"USB Serial Port (COM3)"** und unter **"Universeller Serieller Bus Controller"** den Eintrag **"USB Serial Converter"** sehen. Wenn Sie diese oder ähnliche Einträge sehen, ist das USB Modul korrekt installiert.

#### ÄNDERN DER COM ADRESSE (NICHT UNTER 98 & ME)

Öffnen Sie den Gerätemanager und klicken Sie z.B. auf **>COM3< >Anschlusseinstellung<** und **>Erweitert<**. Sie können dann zwischen COM3 und COM256 wählen!

#### **Windows 98/ 98SE/ ME**

Windows erkennt automatisch einen neuen "**FT232R USB UART**". Legen Sie die Treiber CD in Ihr CD-ROM Laufwerk ein (z.B. Laufwerk D:). Lassen Sie nicht automatisch nach dem Treiber suchen. Sondern geben Sie folgenden Pfad manuell in das Feld "Quelldatei Pfad etc." ein. Die Treiber liegen in dem Verzeichnis

"**D:\USB\_to\_IO\FTDI\Win98\_ME".** 

#### ÜBERPRÜFEN DES INSTALLIERTEN TREIBERS

 Klicken Sie auf **Start**< >**Ausführen**< geben Sie **"compmgmt.msc"** ein und klicken Sie auf **>OK<**. Wählen Sie nun **>GeräteManager<.** Dort müssten Sie unter **"Anschlüsse (COM und LPT)"** einen neuen Eintrag **"USB Serial Port (COM3)"** und unter **"Universeller Serieller Bus Controller"** den Eintrag **"USB Serial Converter"** sehen. Wenn Sie diese oder ähnliche Einträge sehen, ist das USB Modul korrekt installiert.

## **2. Paketinhalt**

Bevor Sie die EX-1335HMV an Ihren PC installieren, überprüfen Sie den Inhalt der Lieferung:

- 1 x USB zu RS-422/485 Modul
- 1 x USB Kabel mit A-Stecker auf B-Stecker (verschraubbar)
- 1 x Treiber CD
- 1 x Bedienungsanleitung

## **3. Reinigung**

 Zur Reinigung des Gerätes verwenden Sie bitte ausschließlich ein trockenes nicht faserndes Tuch und entfernen Sie die Verschmutzung mit leichtem Druck. Im Bereich der Anschlüsse bitte darauf Achten, dass keine Fasern des Tuchs in der Buchse hinterlassen werden. **Verwenden Sie bitte zu Reinigung in keinem Fall ein feuchtes oder nasses Tuch!**

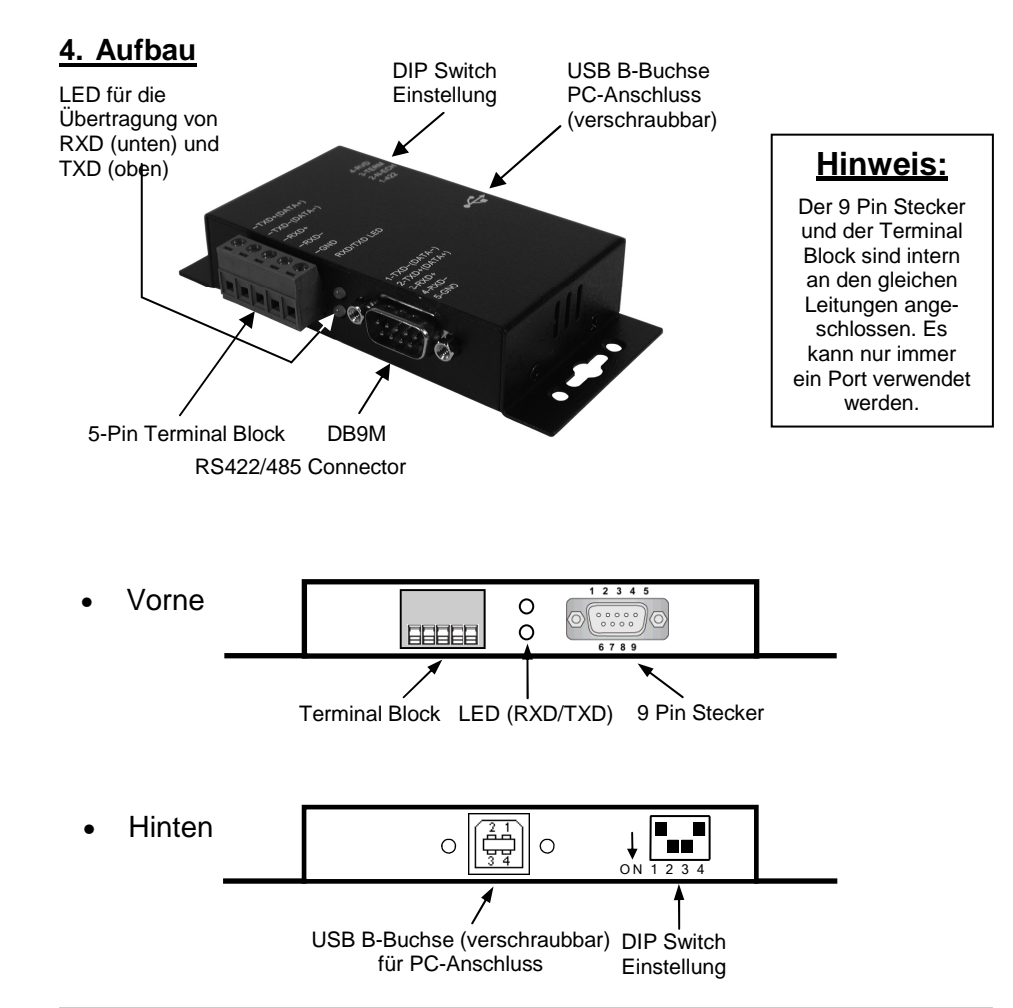

## **USB zu 1S Seriell RS-422/485 (Surge Protection & Isolation)**

## **5. DIP Switch Einstellung**

#### • **RS-485 Anwender:**

Die Werkseinstellung ist auf RS-485 mit 2 Draht Leitung. Sie müsse keine Jumper verändern..

#### • **RS-422 Anwender:**

Änder Sie nur den Jumper von 485 auf 422. Weitere Jumper müssen nicht verändert werden.

![](_page_3_Picture_241.jpeg)

- Wenn Sie den Mode auf "422" setzen, sind die anderen Einstellung (AUTO, ECHO und LOOP) nicht mehr aktiv.
- Der "Echo Mode" ist für das Anwendungsprogramm nützlich um zu erkennen ob der RS-485 "Bus" in einem Konflikt steht. Unterscheiden sich die zurückgesendeten Daten von den Daten die gesendet wurden, ist der RS-485 Bus überlastet und die Daten werden nicht sauber übermittelt.

## **6. Anschlüsse**

![](_page_3_Picture_242.jpeg)

#### **Terminal Block:**

![](_page_3_Figure_13.jpeg)

#### **USB B Buchse**

![](_page_3_Picture_243.jpeg)

**Achtung!**

 **Stecker nie umgekehrt oder mit Gewalt einstecken.** 

### **7. Verbindungen**

#### **RS-422 Kabel Verbindung:**

![](_page_3_Figure_20.jpeg)

#### **RS-485 Kabel Verbindung:**

![](_page_3_Picture_244.jpeg)